[wlan](https://zhiliao.h3c.com/questions/catesDis/165)安全 [802.1X](https://zhiliao.h3c.com/questions/catesDis/191) **[樊凡](https://zhiliao.h3c.com/User/other/22630)** 2020-03-08 发表

## 组网及说明

## **1 配置需求或说明**

### **1.1 适用产品系列**

本案例适用于如WX1804H、WX2510H、WX3010H、WX3508H、WX5540H等WX18H、WX25H、W X30H、WX35H、WX55H系列的AC。

设备默认WAN口无地址,LAN口地址是192.168.0.100。

## **1.2 配置需求及实现的效果**

无线电脑连接SSID: 1x后, 无线电脑自动获取192.168.39.0/24网段ip, 网关vlan39的ip地址: 192.168 .39.1/24, 想要实现对无线用户的统一管理和认证功能。现已有Radius服务器 (10.88.142.171/24) 提 供认证服务, WX3510H使能远程802.1X认证, 并作为无线网络的网关设备。客户端通过输入dot1x/12 3456这组账号密码进行认证登录,通过配置客户端和AP之间的数据报文采用802.1X身份认证与密钥管 理来确保用户数据的传输安全, 以iMC为AAA服务器, ip地址是: 10.88.142.171。

### **2 组网图**

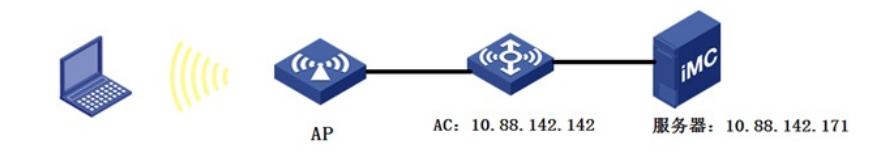

# 配置步骤

## **3 配置步骤 3.1 在无线控制器上配置相关VLAN及对应虚接口的地址** 在AC上配置相关VLAN及对应虚接口的地址,并放通对应接口。 创建VLAN29及其对应的VLAN接口,并为该接口配置IP地址。开启dhcp服务,作为AP的管理vlan。 system-view [H3C] vlan 29 [H3C-vlan29] quit [H3C] interface Vlan-interface 29 [H3C-Vlan-interface29] ip address 192.168.29.1 24 [H3C-Vlan-interface29] quit #开启DHCP服务器功能 [H3C]dhcp enable #配置地址池vlan29,分配192.168.29.0/24网段 [H3C]dhcp server ip-pool 29 [H3C-dhcp-pool-29]network 192.168.29.0 mask 255.255.255.0 #分配网关和DNS服务器地址,网关是192.168.29.1,DNS服务器是114.114.114.114。 [H3C-dhcp-pool-29]gateway-list 192.168.29.1 [H3C-dhcp-pool-29]dns-list 114.114.114.114 [H3C-dhcp-pool-29]quit #配置AC与AP互连接口划分为vlan29。 [H3C] interface GigabitEthernet 1/0/10 [H3C- GigabitEthernet 1/0/10]port access vlan 29 [H3C- GigabitEthernet 1/0/10]quit

## 创建VLAN39及其对应的VLAN接口,并为该接口配置IP地址。开启dhcp服务,Client使用该VLAN接入 无线网络 system-view [H3C] vlan 39 [H3C-vlan39] quit [H3C] interface Vlan-interface 39 [H3C-Vlan-interface39] ip address 192.168.39.1 24 [H3C-Vlan-interface39] quit #开启DHCP服务器功能 [H3C]dhcp enable #配置地址池vlan39,分配192.168.39.0/24网段 [H3C]dhcp server ip-pool 39

[H3C-dhcp-pool-39]network 192.168.39.0 mask 255.255.255.0 #分配网关和DNS服务器地址,网关是192.168.39.1,DNS服务器是114.114.114.114。 [H3C-dhcp-pool-39]gateway-list 192.168.39.1 [H3C-dhcp-pool-39]dns-list 114.114.114.114 [H3C-dhcp-pool-39]quit **3.2 配置RADIUS方案** # 配置radius认证,配置radius服务器的IP地址、秘钥及radius报文发送的源地址。 [H3C] radius scheme 1x #配置RADIUS方案的主认证和主计费服务器及其通信密钥。 [H3C-radius-1x] primary authentication 10.88.142.171 key simple 123456 [H3C-radius-1x] primary accounting 10.88.142.171 key simple 123456 #配置发送给RADIUS服务器的用户名不携带ISP域名。 [H3C-radius-rs1] user-name-format without-domain [H3C-radius-rs1] nas-ip 10.88.142.142 [H3C-radius-rs1] quit #使能RADUIS session control功能。 [H3C] radius session-control enable **3.3 配置认证域** #创建名为1x的ISP域并进入其视图。 [H3C] domain 1x #为dot1x用户配置AAA认证方法为RADIUS。 [H3C-isp-1x] authentication lan-access radius-scheme 1x #为dot1x用户配置AAA授权方法为RADIUS。 [H3C-isp-1x] authorization lan-access radius-scheme 1x #为dot1x用户配置AAA计费方法为RADIUS。 [H3C-isp-1x] accounting lan-access radius-scheme 1x #指定1x域下的用户闲置切断时间为15分钟,闲置切断时间内产生的流量为1024字节。 [H3C-isp-1x] authorization-attribute idle-cut 15 1024 [H3C-isp-1x] quit **3.4 配置802.1X认证** #配置802.1X系统的认证方法为EAP。 [H3C] dot1x [H3C] dot1x authentication-method eap **3.5 配置AP二层注册和无线服务** #创建无线服务模板1x,并进入无线服务模板视图。 [H3C] wlan service-template 1x #配置SSID为1x。 [H3C-wlan-st-1x] ssid 1x #配置无线服务模板VLAN为39。 [H3C-wlan-st-1x] vlan 39 #配置身份认证与密钥管理的模式为802.1X。 [H3C-wlan-st-1x] akm mode dot1x #配置CCMP为加密套件,配RSN为安全信息元素。 [H3C-wlan-st-1x] cipher-suite ccmp [H3C-wlan-st-1x] security-ie rsn #配置用户接入认证模式为802.1X。 [H3C-wlan-st-1x] client-security authentication-mode dot1x # 配置802.1X用户使用认证域为1x。 [H3C-wlan-st-1x] dot1x domain 1x #使能无线服务模板。 [H3C-wlan-st-1x] service-template enable [H3C-wlan-st-1x] quit #创建AP,配置AP名称为ap10,型号名称选择WA5320-SI,并配置序列号 219801A1B38197E00NWP。提示:此处根据实际的AP序列号来填写 [H3C] wlan ap ap10 model WA5320-SI [H3C-wlan-ap-ap10] serial-id 219801A1B38197E00NWP #进入Radio 1视图。 [H3C-wlan-ap-ap10] radio 1 #将无线服务模板1x绑定到radio 1,并开启射频。 [H3C-wlan-ap-office-radio-1] service-template 1x [H3C-wlan-ap-office-radio-1] radio enable [H3C-wlan-ap-ap10-radio-1] quit [H3C-wlan-ap-ap10] quit **3.6 配置客户端和服务器的连通性**

#由于客户端网关就在AC上,且AC和服务器同网段。所以添加服务器侧 客户端192.168.39.0/24网段的 路由即可,此处略。

### **3.7 Radius服务器设置**

#下面以iMC为例(使用iMC版本为: iMC PLAT 7.1(E0303P16)), 说明AAA服务器的基本配置。 #增加接入设备。

登录进入iMC管理平台,选择"用户"页签,单击导航树中的[接入策略管理/接入设备管理/接入设备配置] 菜单项,进入接入配置管理页面(如图1)。在该页面中点击<增加>按钮(如图2),进入增加接入设 备页面(如图3)。

·设置认证、计费共享密钥为123456,其它保持缺省配置;

·选择或手工增加接入设备,添加IP地址为10.88.142.142的接入设备。 图1接入设备页面

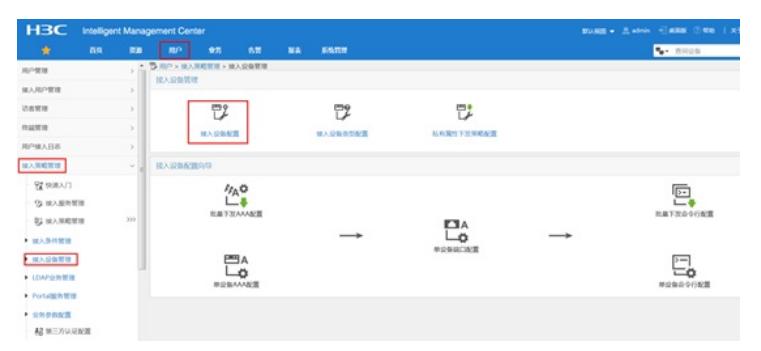

#### 图2 点击增加

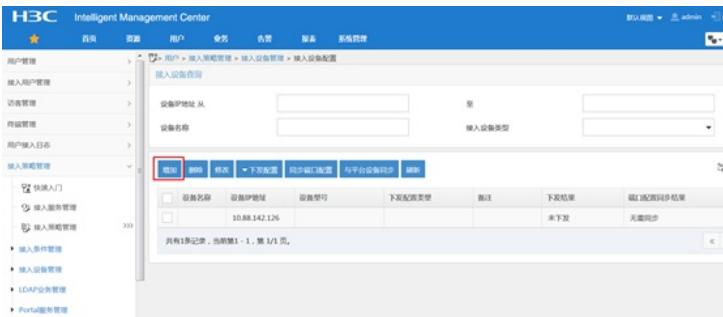

#### 图3 增加接入设备页面

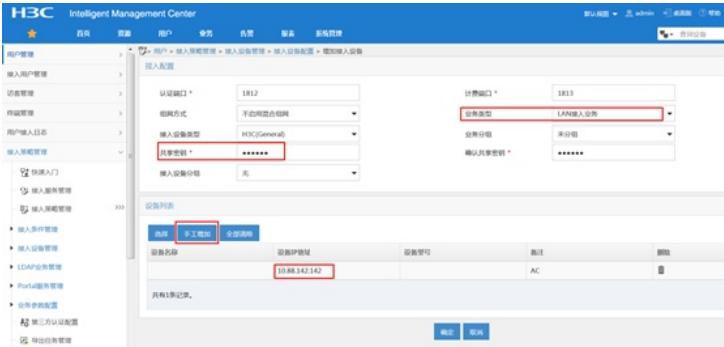

# 增加接入策略。

选择"用户"页签,单击导航树中的[接入策略管理/接入策略管理]菜单项,进入接入策略管理页面,在该 页面中单击<增加>按钮(如图4),进入增加接入策略页面(如图5)。

·设置接入策略名输入dot1x;

· 选择证书认证为EAP证书认证;

·选择认证证书类型为EAP-PEAP认证,认证证书子类型为MS-CHAPV2认证。认 证证书子类型需要与客户端的身份验证方法一致。

图4 选择增加接入策略

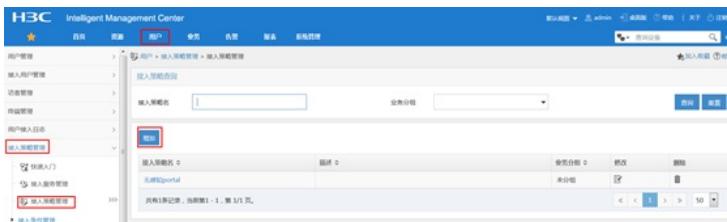

图5 增加接入策略页面

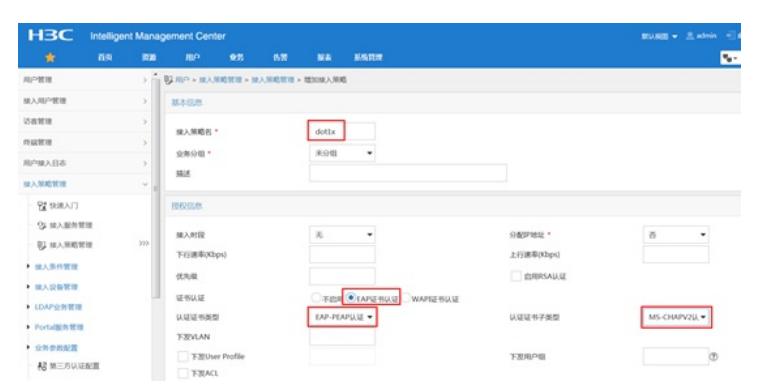

图6 成功添加接入策略dot1x

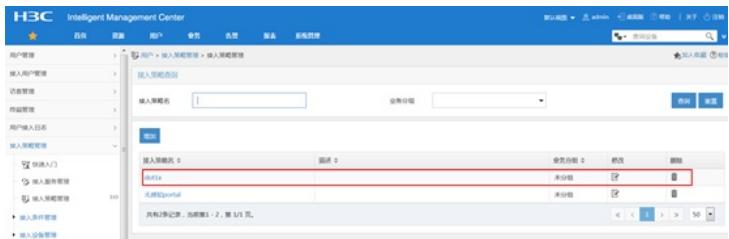

#增加接入服务。

选择"用户"页签,单击导航树[接入策略管理/接入服务管理]菜单项,进入接入服务管理页面,在该页面 中单击<增加>按钮(如图7),进入增加接入服务页面(如图8)。

·设置服务名为dot1x;

·设置缺省接入策略为已经创建的dot1x策略。

图7 选择增加接入服务策略

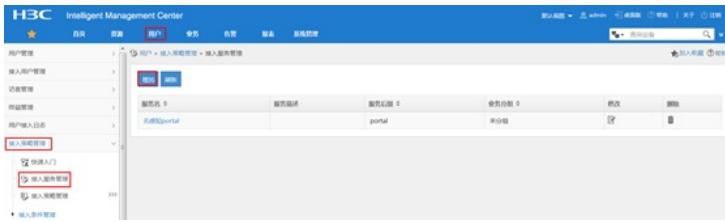

图8 增加接入服务页面

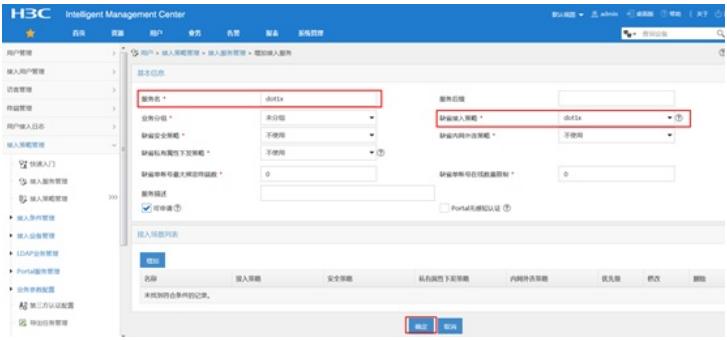

# 增加接入用户。

选择"用户"页签,单击导航树中的|接入用户管理/接入用户|菜单项,进入接入用户页面,在该页面中单 击<增加>按钮(如图9),进入增加接入用户页面。 ·添加用户dot1x (如图10); ·添加账号名为dot1x, 密码为123456 (如图11); · 选中之前配置的服务dot1x。 图9 选择增加接入用户

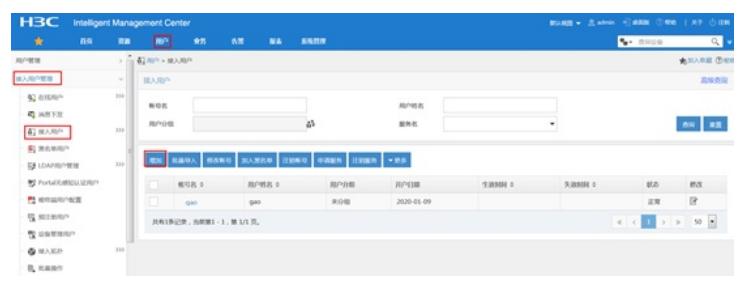

## 图10 添加用户dot1x

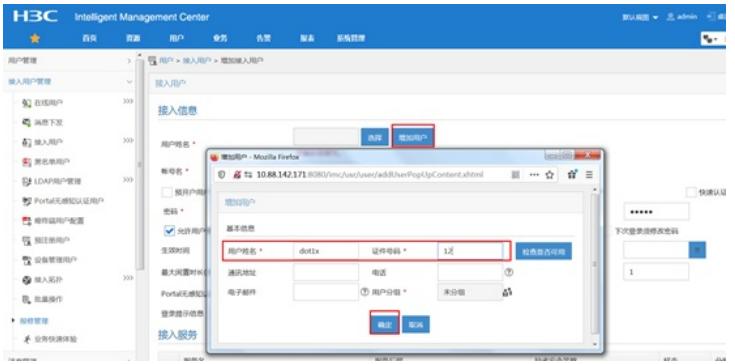

## 图11 增加接入用户界面

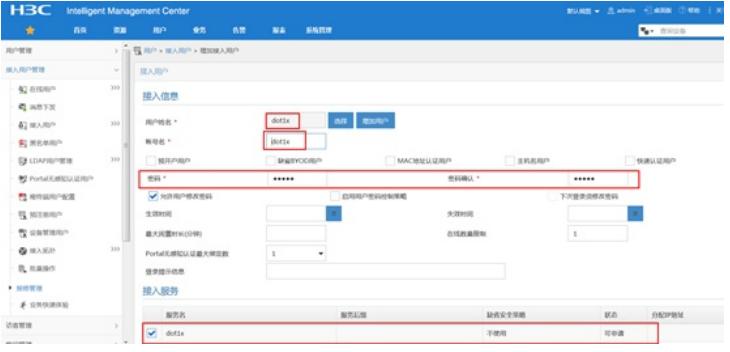

图12 创建接入用户dot1x成功

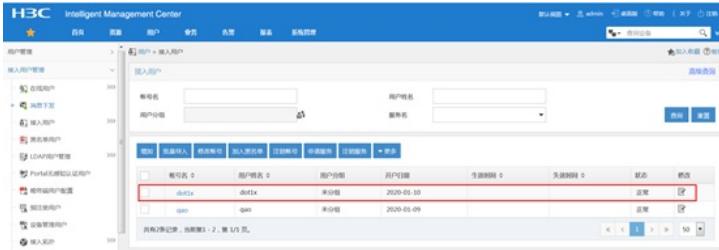

#### # 服务器侧导入证书。

选择"用户"页签,单击导航树中的[接入策略管理/业务参数配置/证书配置]菜单项,进入证书配置页面, 在该页面中导入EAP根证书(如图13)和导入EAP服务器证书(如图14)。证书略。 图13 导入EAP根证书

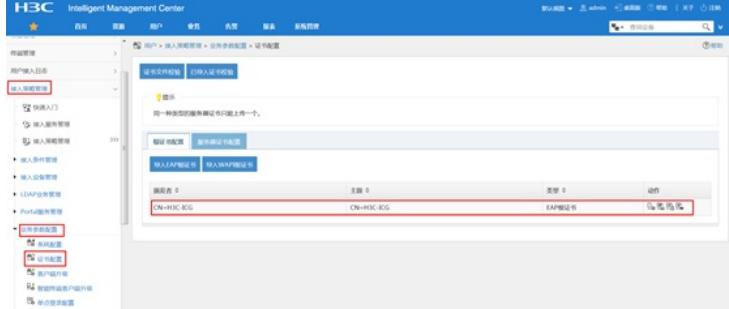

图14 导入EAP服务器证书

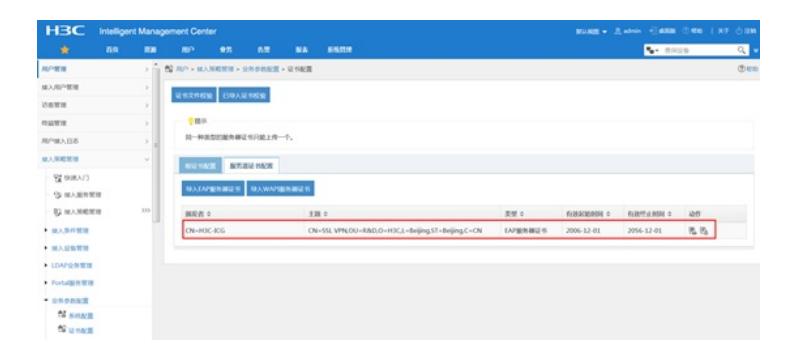

## **1.2 配置客户端**

# 配置无线网卡

·下面以Windows 7为例, 说明无线网卡的配置。

# 打开"开始"菜单,单击"控制面板",进入控制面板窗口。

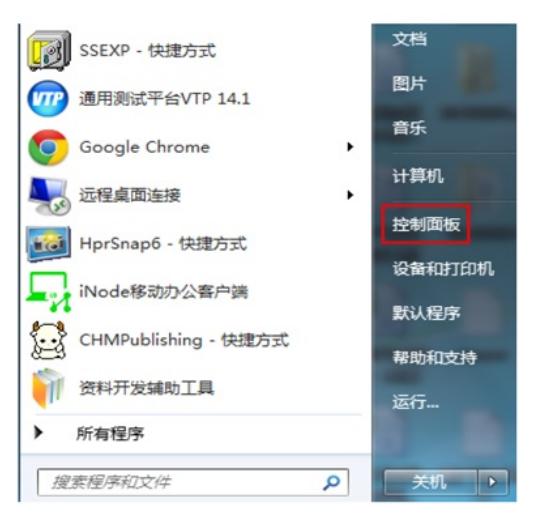

# 单击"查看网络状态和任务",进入到了"网络和共享中心"。

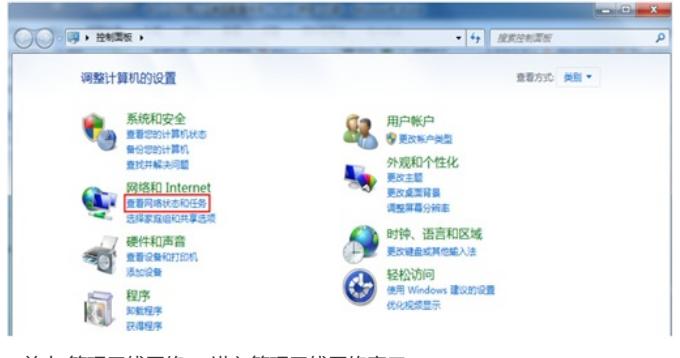

# 单击"管理无线网络",进入管理无线网络窗口。

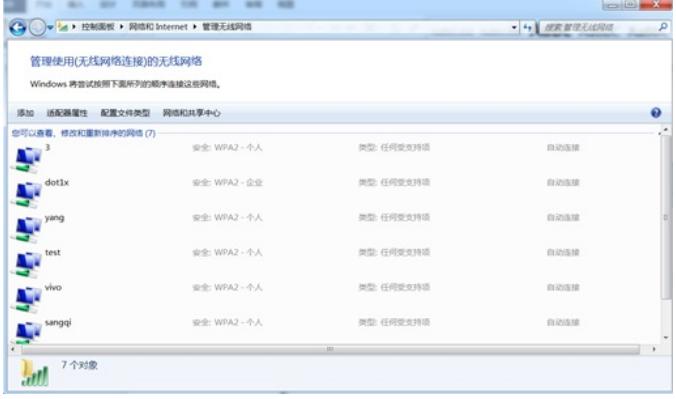

# 单击<添加>按钮, 选择"手动创建网络配置文件(M)"。

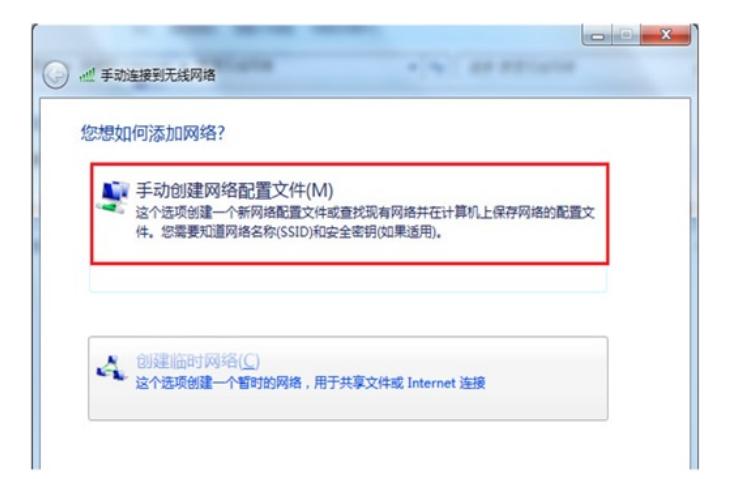

# 添加无线网络信息。

·输入网络名(服务模板中的ssid): 1x; ·选择安全类型:WPA2-企业; · 加密类型:AES;

·其它保持缺省配置,然后单击"下一步"。

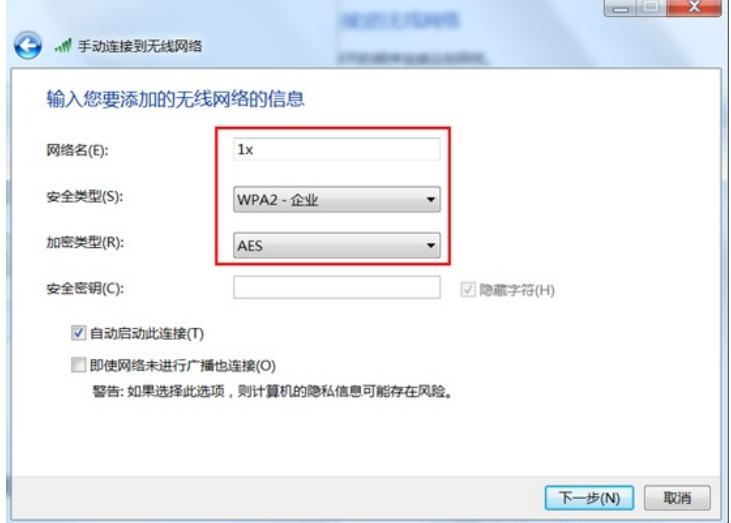

# 无线网络创建成功。

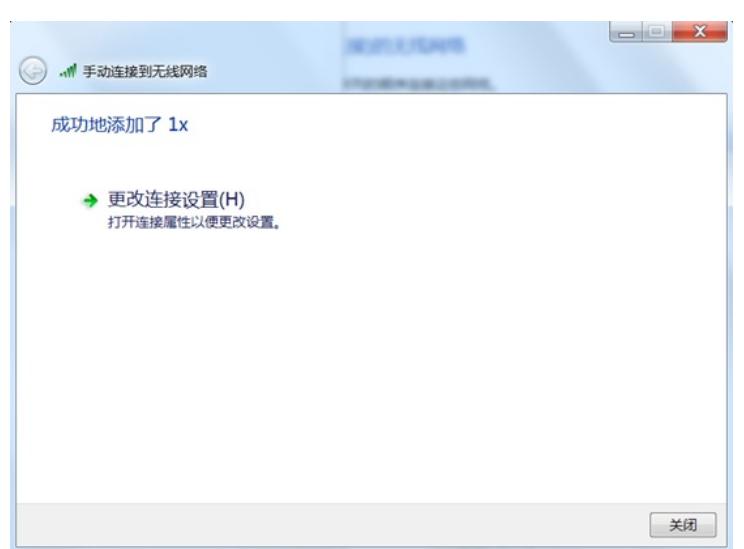

# 网络创建成功后, 选择"更改连接设置(H)", 进入无线网络属性对话框。

- # 单击"安全"页签, 在"选择网络身份验证方法"下拉框中选择"Microsoft:受保护的EAP (PEAP) ", 然后
- 将"每次登录时记住此连接的凭据"前的复选框中的勾去掉。
- # 单击<设置>按钮,进入"保护的EAP属性"对话框。
- · 去掉"验证服务器证书(V)"前复选框中的勾;
- ·去掉"启用快速重新连接"前复选框中的勾;
- ·单击"选择身份验证方法(S)"后面的<配置>按钮;
- ·在弹出的"EAP MSCHAPv2属性"对话框中,去掉复选框中的勾;
- · 然后单击<确定>按钮, 返回"受保护的EAP属性"界面, 再单击<确定>按钮。

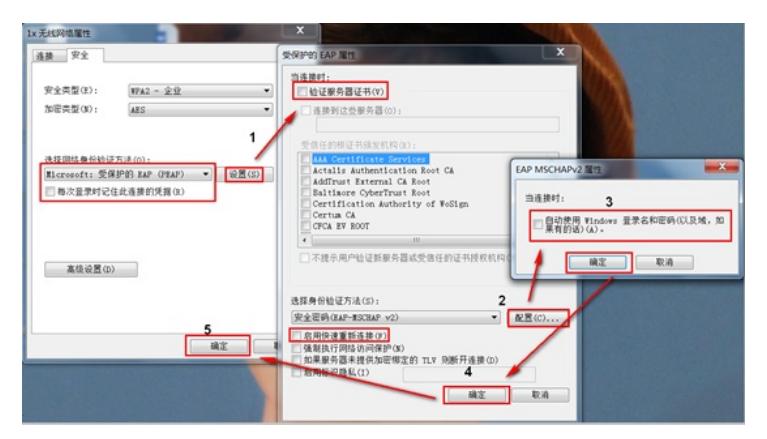

#选择"更改连接设置(H)",进入无线网络属性对话框。在无线网络属性对话框中,单击<高级设置>按钮 ,进入高级设置对话框。在802.1X设置页签中,勾选"指定身份验证模式",然后,在下拉框中选择"用 户身份验证"。

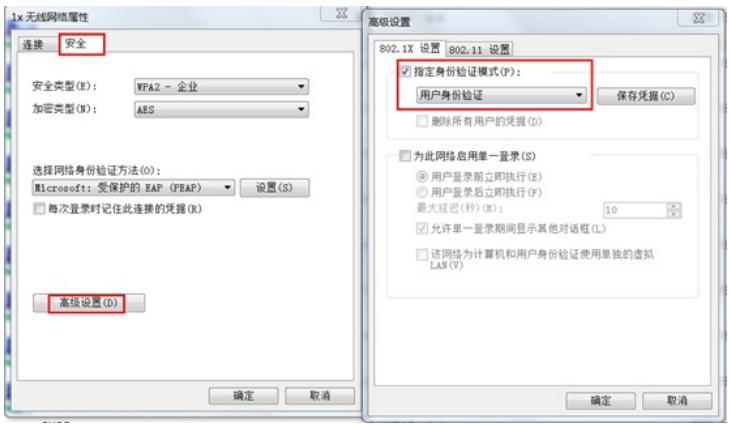

# 单击"802.11设置"页签,去掉"启用成对主密钥(PMK)缓存"前的复选框中的勾,然后单击<确定>按钮

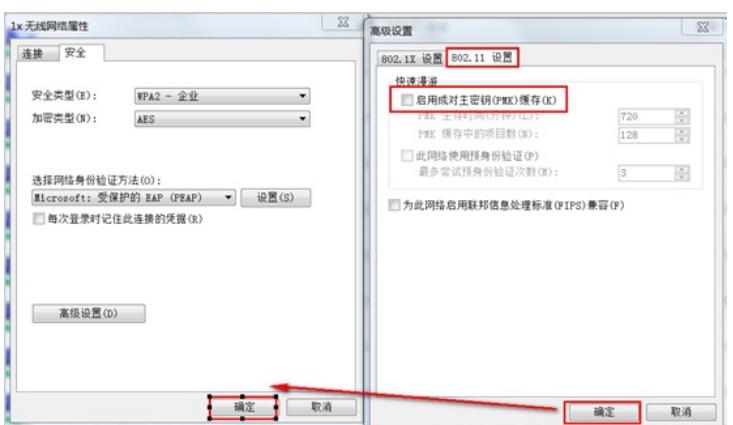

## **3.9 实验结果验证**

。

用电脑连接1x无线后,弹出一个登陆认证页面,需要输入认证账号:dot1x/123456通过认证后才能成 功连接无线。

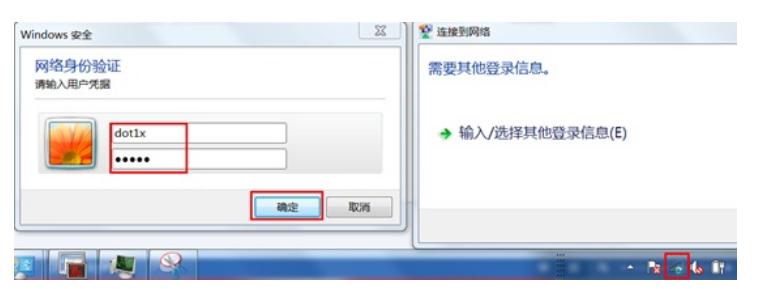

终端连上无线后获取到192.168.39.2的地址,在AC上查看客户端上线成功 display wlan client Total number of clients: 1

e4b3-1899-4436 dot1x ap10 1 192.168.39.2 39

dis wlan client verbose Total number of clients: 1

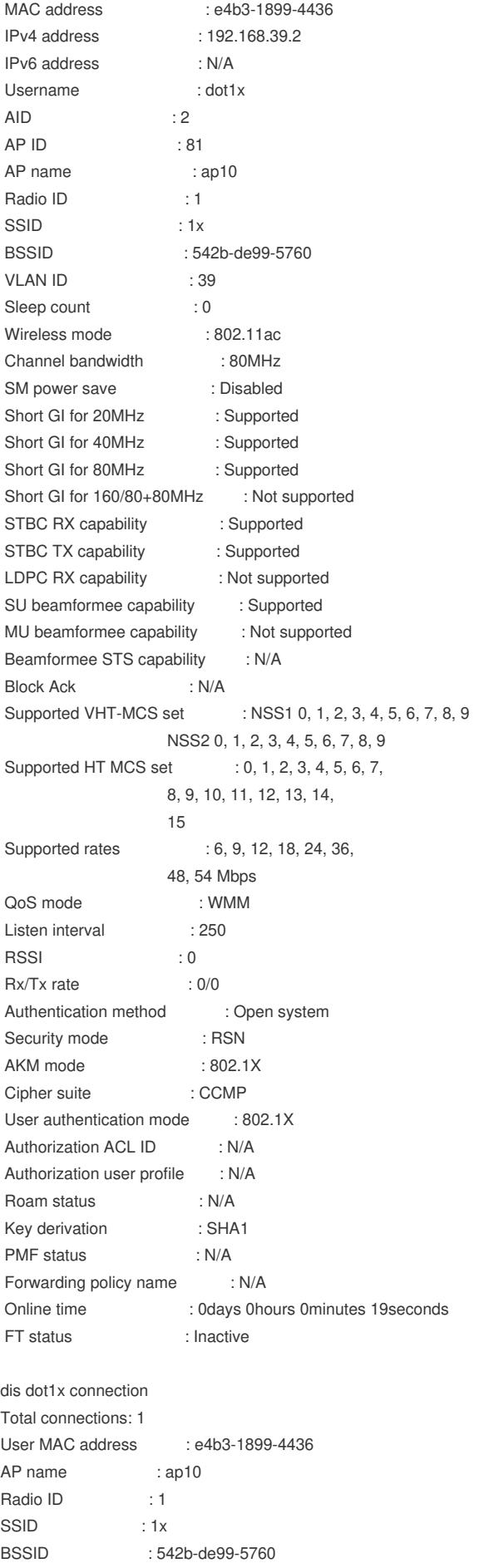

Username : dot1x

Authentication domain : 1x IPv4 address : 192.168.39.2 Authentication method : EAP Initial VLAN : 39 Authorization VLAN : 39 Authorization ACL number : N/A Authorization user profile : N/A Termination action : Default Session timeout period : 86401 s Online from : 2020/01/10 14:41:18 Online duration : 0h 0m 26s

## 在服务器侧同时能查看到用户上线信息

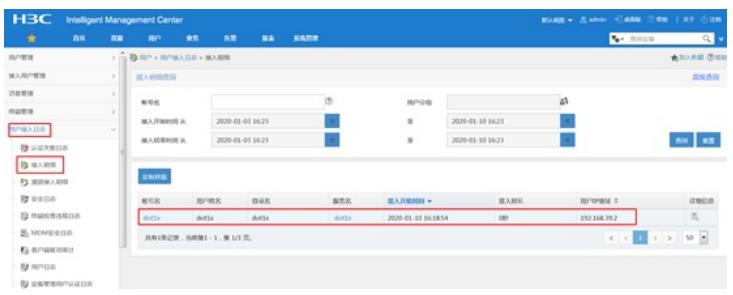

配置关键点

无